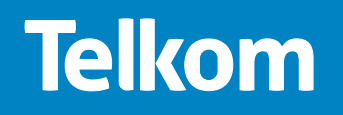

# **Let's connect you.**

The Telkom Easy Guide to set up your **D-Link DSL 2750U Router.**

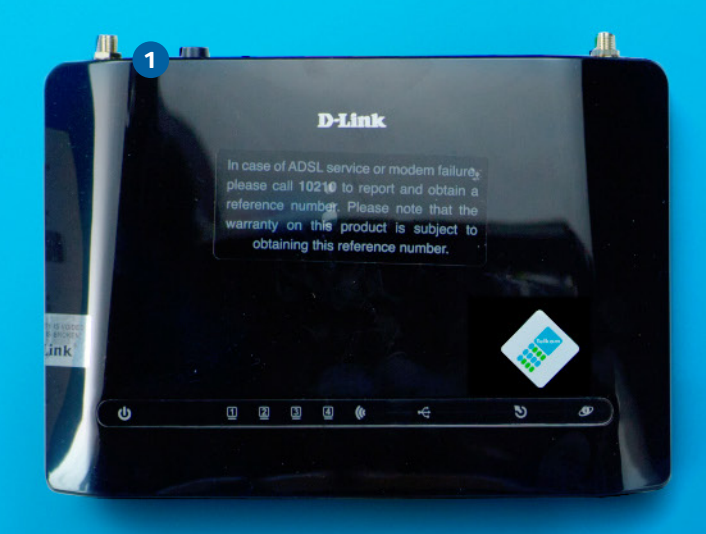

#### **GETTING STARTED**

Thank you for ordering the Telkom DSL service. But before you start, below are some helpful tips to make self-install hassle free.

Please check if you have the fo 1. An Internet Service Provide If you don't already have on-Service Provider? It's easy. Jo 2. You'll need your order r service on the DSL service number that was given to

Now you are ready to sto Open the printed diagra Or, if you have a comp

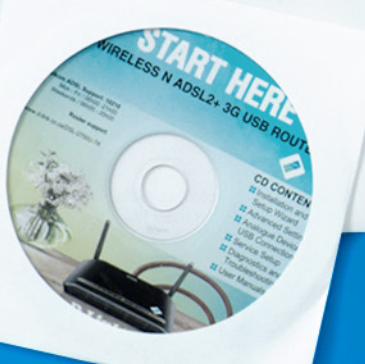

**2 3**

### **First, unpack your new router.**

- Your D-Link DSL Router The quick reference guide **2** 2 external antennae **3 4** 1 power supply cord **1**
- **5** 1 LAN cable
- 2 telephone cables **6**

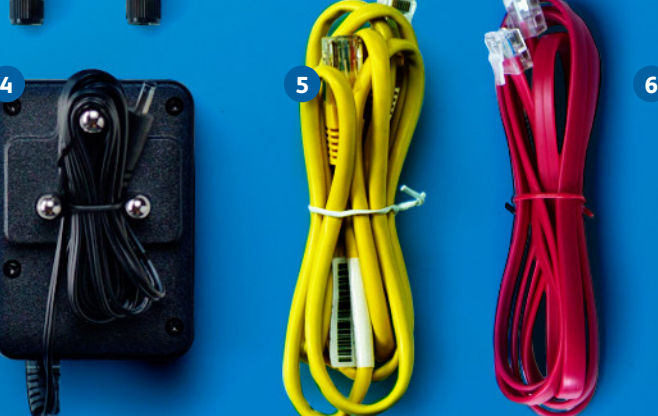

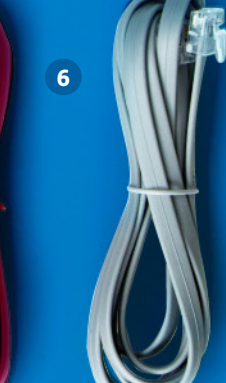

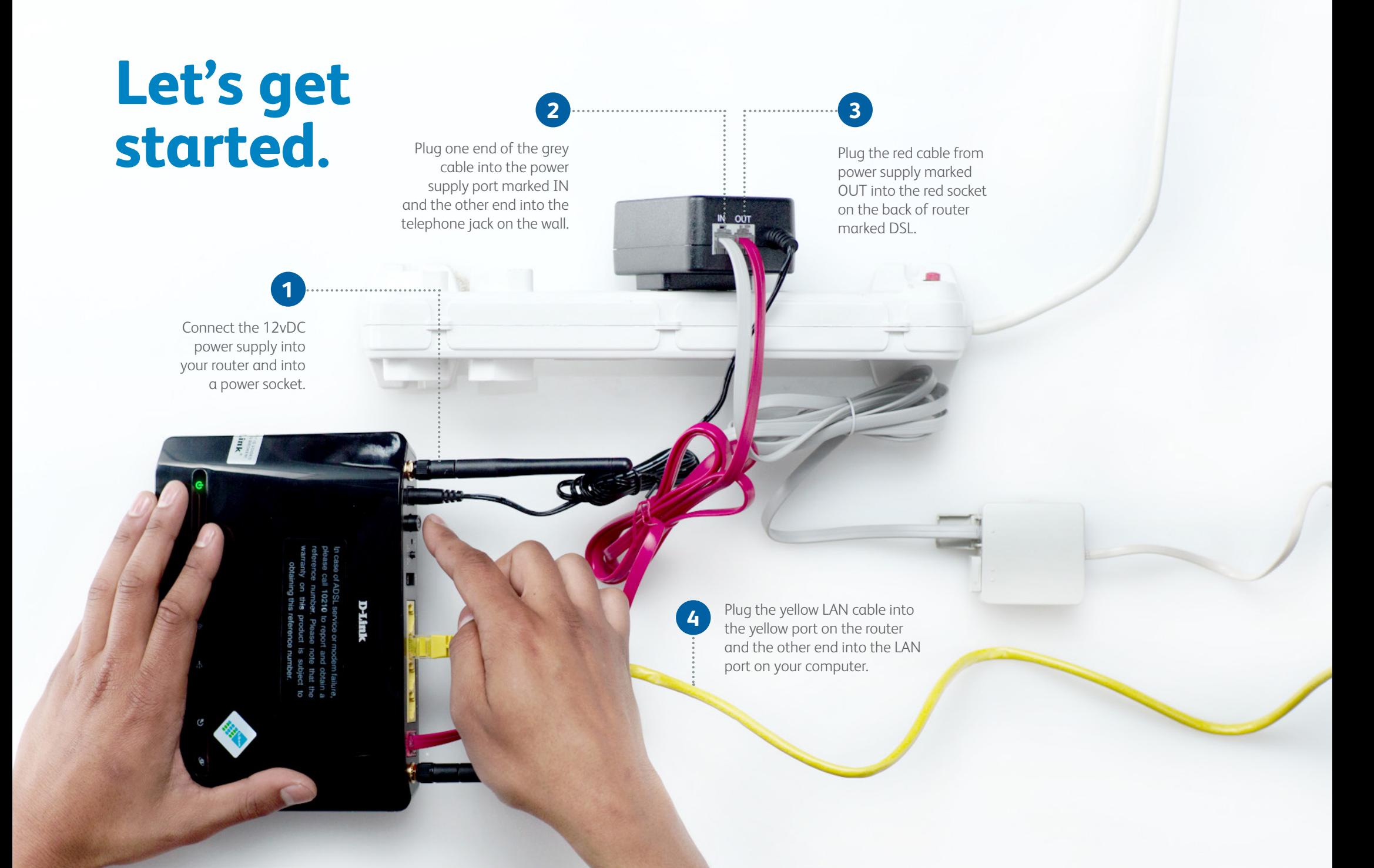

## **Setting up the Router.**

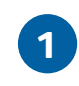

Open your internet browser and go to **http://10.0.0.2** and click **Enter**. Type in **admin** for both the username and password. Click **Login**.

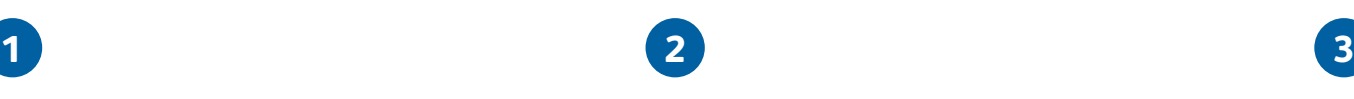

From the D-Link page that loads, click **Status** to see whether the router is configured.

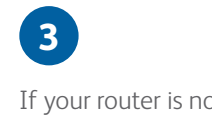

If your router is not online and not configured click **Setup** > **Setup Wizard**

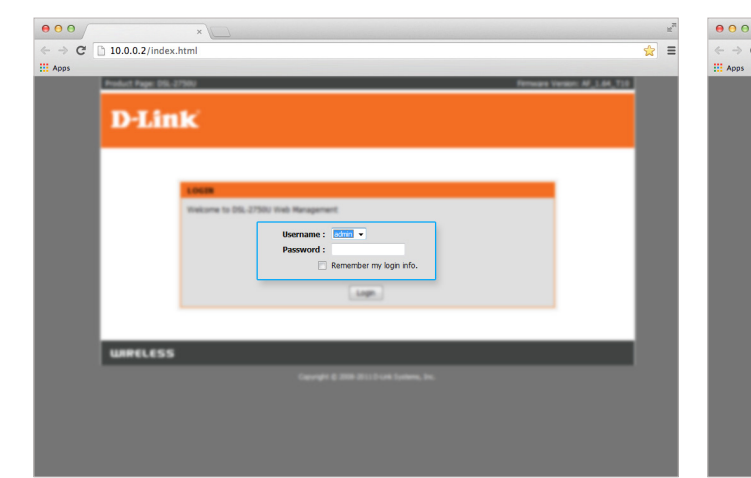

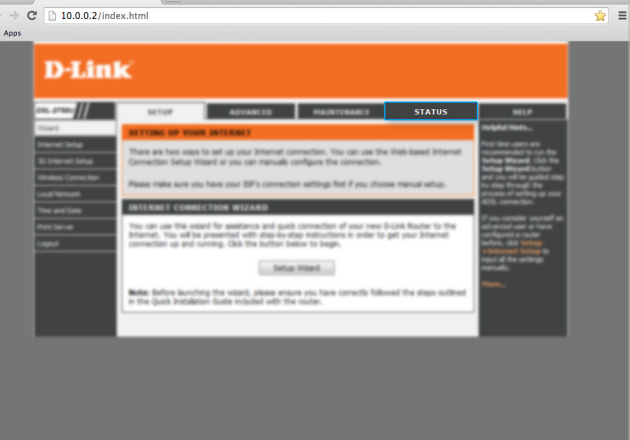

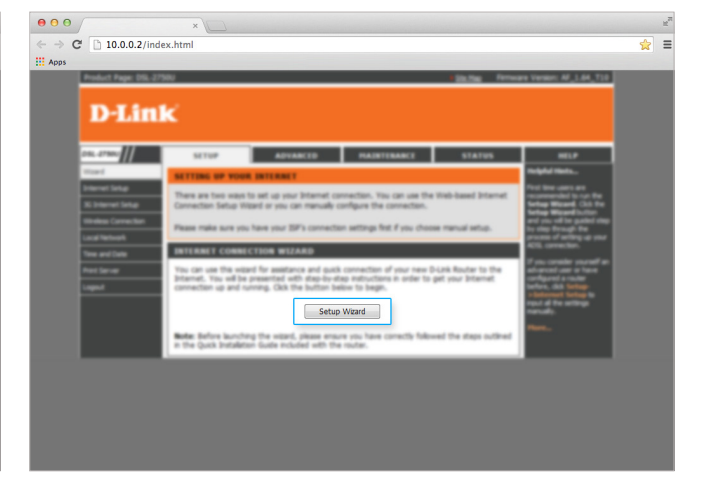

### **Almost there...**

 $\leftarrow$   $\rightarrow$  C' [] 10.0.0.2/index.html

**D-Link** 

**URRELESS** 

 $000$ 

 $\mathbb{H}$  Apps

Change the password to your preferred password. Click **Next** on the Time and Date page. There is no need to change these.

> **Current Password New Password**

> **Confirm Password**

Back | Next | Skip | Cancel

#### **4 5**

Select **South Africa** from the country dropdown and **Telkom** as your Internet Services Provider. Enter the username and password that were SMS'd to you and click **Next.**

#### **6**

Enter your preferred name for your Wi-Fi network, and your password. Check the Summary page and click **Apply**.

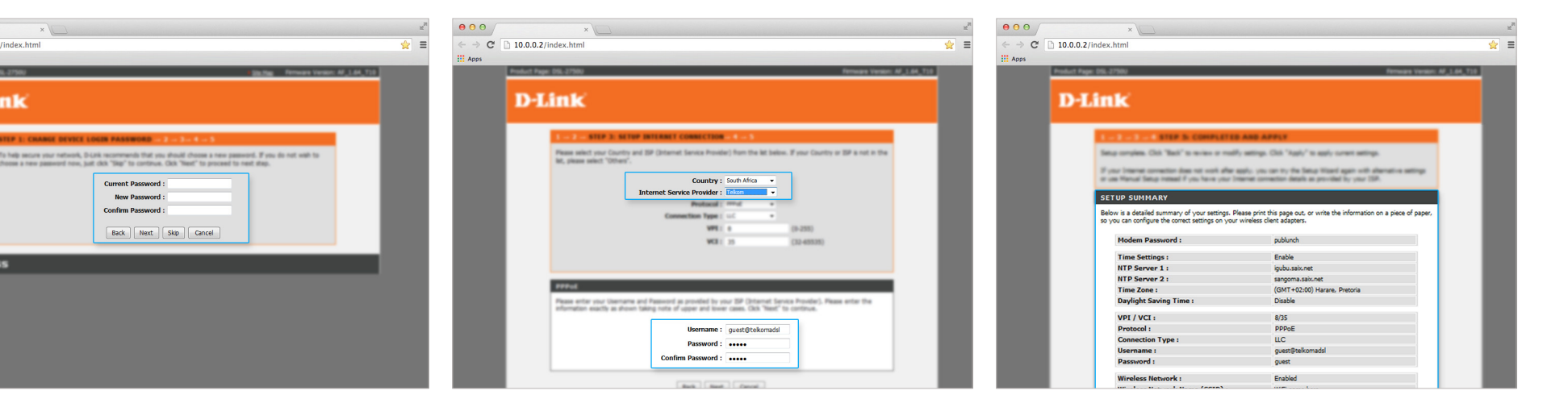

# **Last few steps.**

If you were accessing the router via Wi-Fi up to this point, you will need to reconnect to the router using the new Wi-Fi name and password. It is important to log out properly by clicking **Logout**.

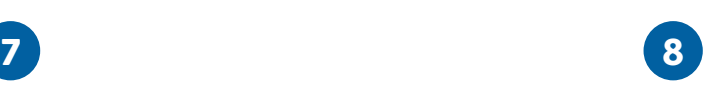

Activate your internet account by typing **www.telkom.co.za/verifyadsl** to the address field of your internet browser. Press **Enter**. Complete the fields with your telephone number and order number and click on **Submit**.

÷

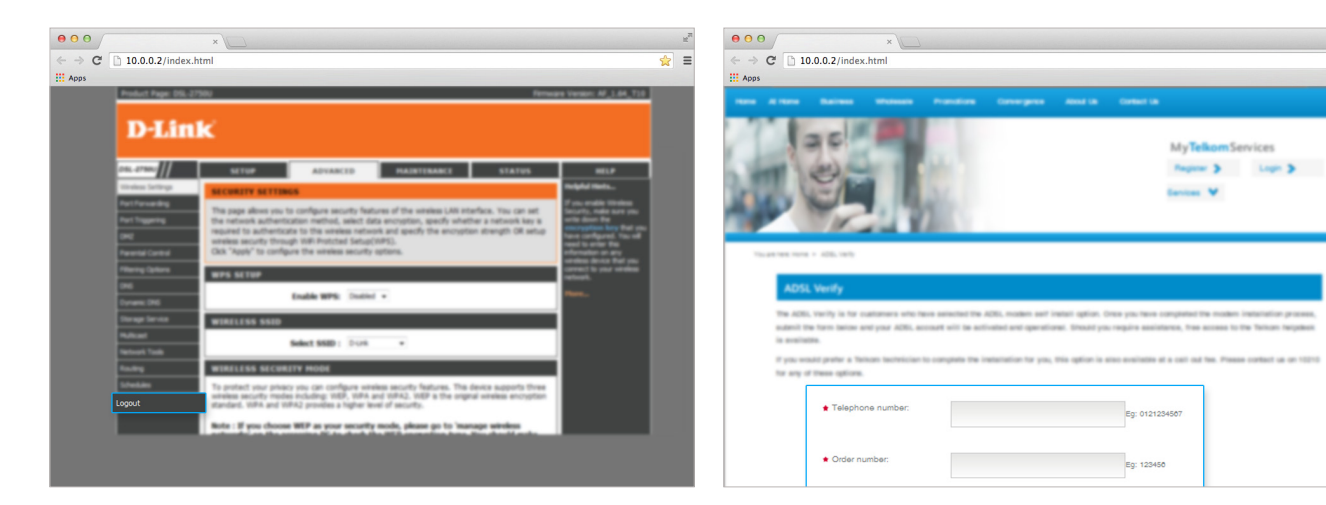

### **No connection? Don't panic...**

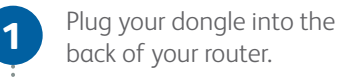

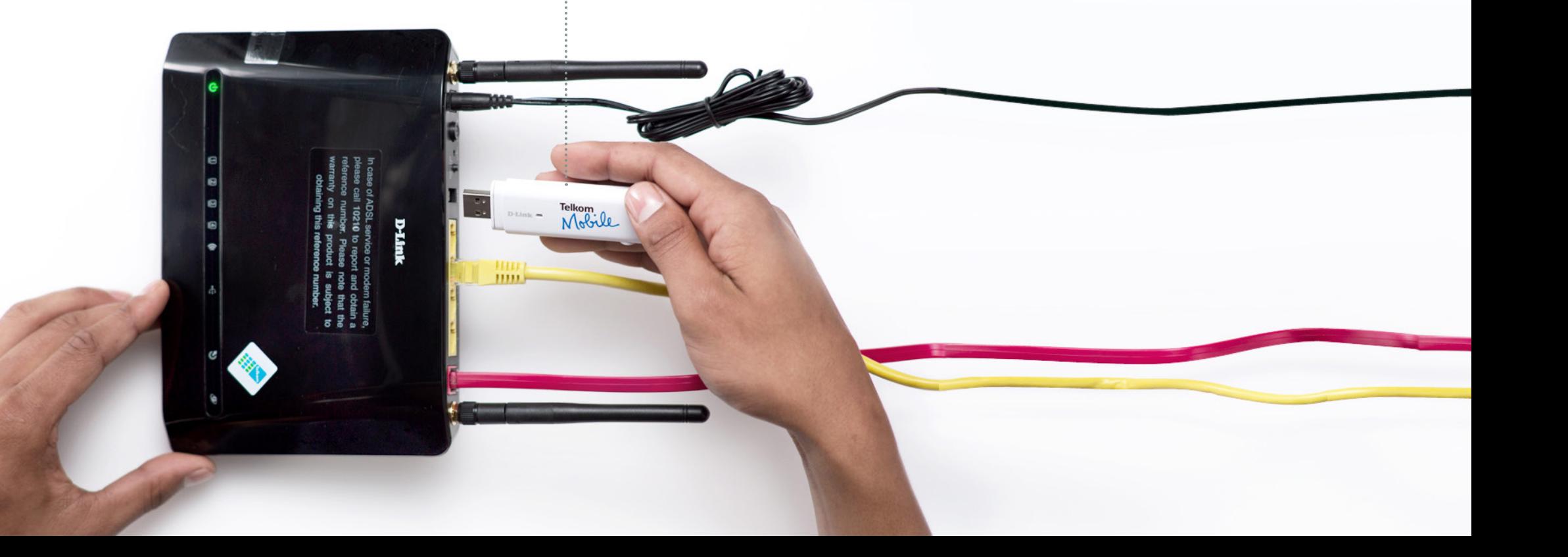

# **Setting up the Dongle.**

#### **1**

Open your web browser and go to http://10.0.0.2. Type in **admin** as your username and your new password, if you changed it. Otherwise use the default **admin** password. Click **3G Internet Setup**.

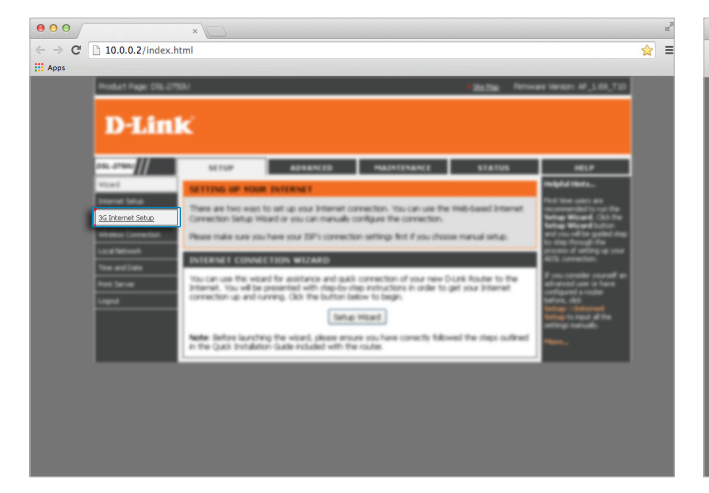

**2**

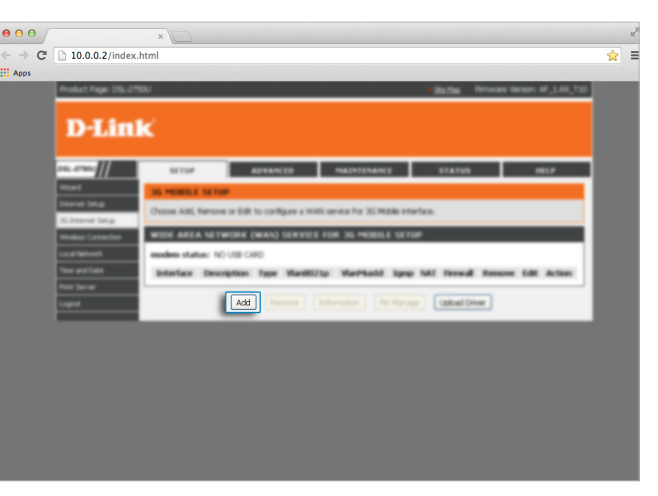

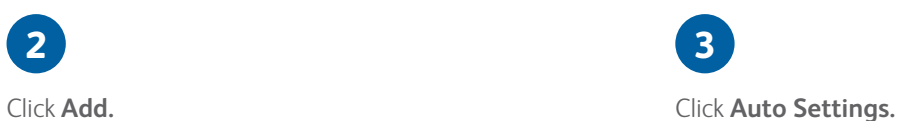

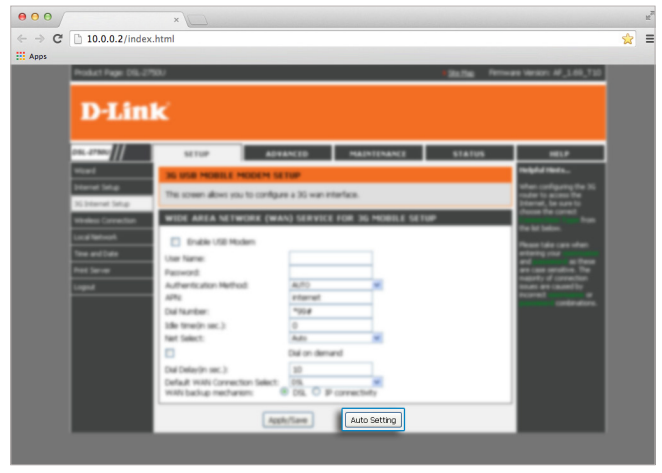

# **Last few steps.**

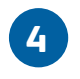

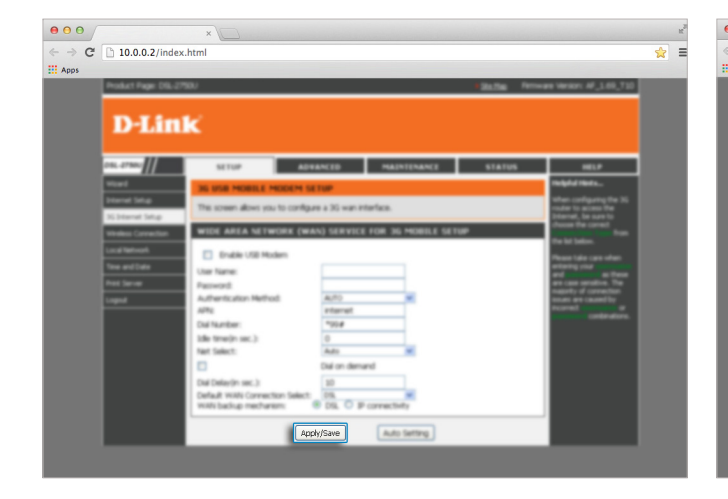

Click **Apply/Save.** Click **3G Internet Setup** from the left navigation menu to refresh the page, and if your SIM card requires a pin, click the **Pin Manage** button.

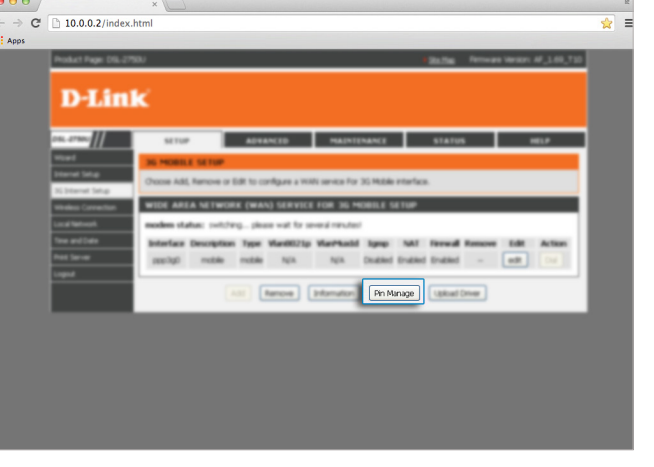

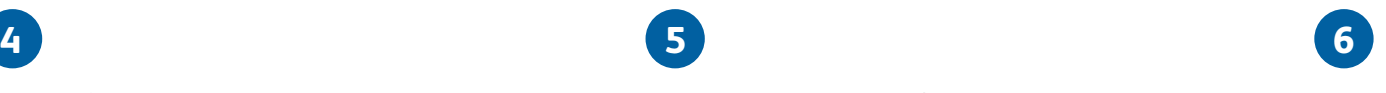

Enter the SIM's Pin and click **Submit**.

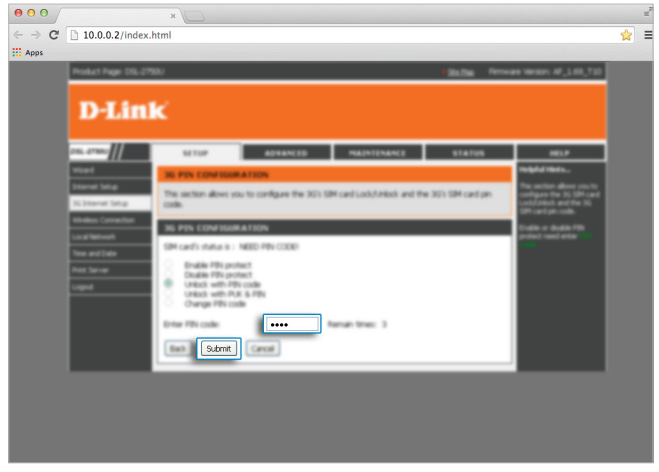

#### **Done. You're connected.**

If you still need help call us on 10210.

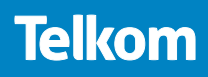